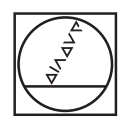

# **HEIDENHAIN**

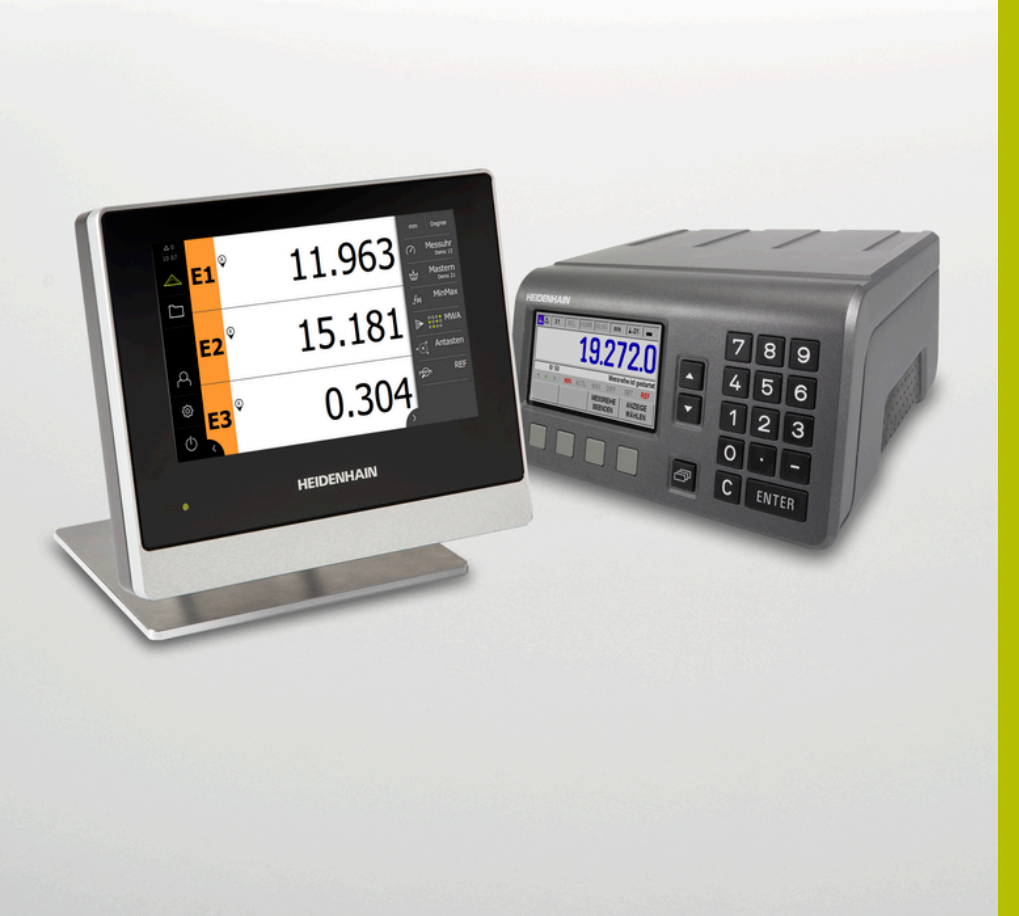

# **Zentrierung mit zwei Abtastköpfen**

Montageanleitung GAGE-CHEK 2000, ND 287

**Deutsch (de) 01/2024**

16

18

 $21$ 

22

## **Inhaltsverzeichnis**

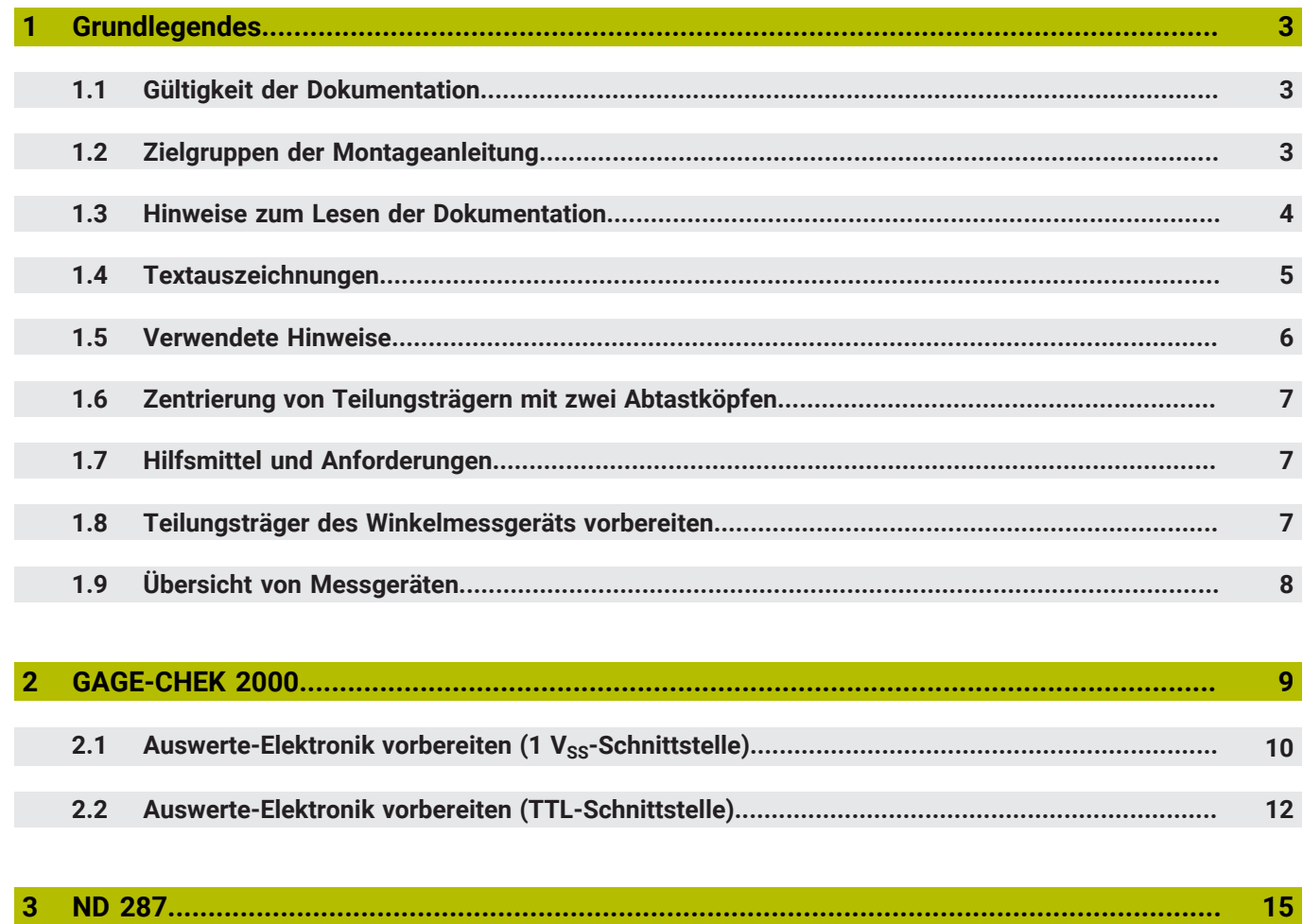

3

 $\overline{4}$ 

 $3.1$ 

 $3.2$ 

 $4.1$ 

### <span id="page-2-0"></span>**1 Grundlegendes**

Dieses Kapitel beinhaltet Informationen über das vorliegende Produkt und die vorliegende Montageanleitung.

## <span id="page-2-1"></span>**1.1 Gültigkeit der Dokumentation**

Die vorliegende Montageanleitung ist gültig für die Zentrierung mit zwei Abastköpfen.

Mit folgenden Auswerte-Elektroniken ist diese Methode möglich:

- $ND 287$
- GC 2000

Sie können diese Zentriermethode mit allen modularen Winkelmessgeräten von HEIDENHAIN mit 1 VSS-, TTL- oder EnDat-Schnittstelle verwenden.

Vor Gebrauch der Dokumentation prüfen, ob die Dokumentation und der Messgerätetyp übereinstimmen

Die Messgerätebezeichnung finden Sie auf dem Typenschild.

## <span id="page-2-2"></span>**1.2 Zielgruppen der Montageanleitung**

Die vorliegende Montageanleitung muss von jeder Person gelesen und beachtet werden, die mit einer der folgenden Arbeiten betraut ist:

- **Montage**
- **Demontage**

## <span id="page-3-0"></span>**1.3 Hinweise zum Lesen der Dokumentation**

### **WARNUNG**

**Unfälle mit tödlichem Ausgang, Verletzungen oder Sachschäden bei Nichtbeachtung der Dokumentation!**

Wenn Sie die Dokumentation nicht beachten, können Unfälle mit tödlichem Ausgang, Verletzungen von Personen oder Sachschäden entstehen.

- Dokumentation sorgfältig und vollständig lesen
- Dokumentation aufbewahren zum Nachschlagen

Die folgende Tabelle enthält die Bestandteile der Dokumentation in der Reihenfolge ihrer Priorität beim Lesen.

Sie benötigen die Dokumentation aller Geräte, die Sie verwenden. Das sind für die Zentrierung mit zwei Abtastköpfen die Dokumentation

- zur Auswerte-Elektronik
- zum Messgerät

**Weitere Informationen:** ["Gültigkeit der Dokumentation", Seite 3](#page-2-1)

**Weitere Informationen:** ["Übersicht von Messgeräten", Seite 8](#page-7-0)

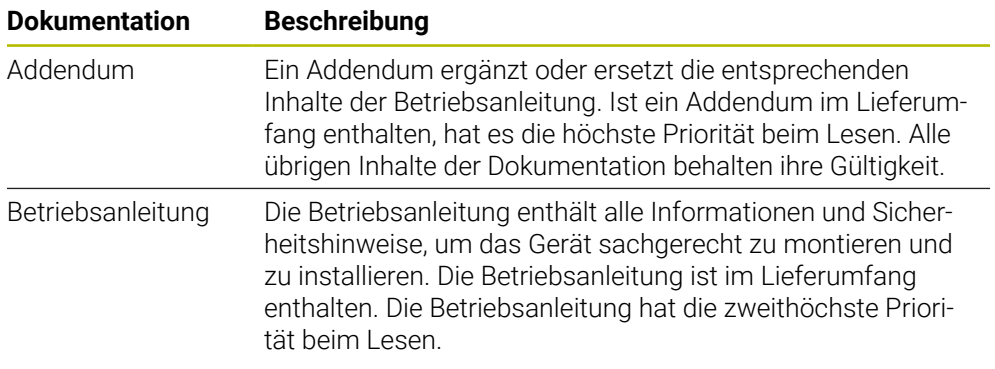

### **Änderungen gewünscht oder einen Fehler entdeckt?**

Wir sind ständig bemüht, unsere Dokumentation für Sie zu verbessern. Helfen Sie uns dabei und teilen uns bitte Ihre Änderungswünsche unter folgender E-Mail-Adresse mit: **[userdoc@heidenhain.de](mailto:userdoc@heidenhain.de)**

# <span id="page-4-0"></span>**1.4 Textauszeichnungen**

In dieser Anleitung werden folgende Textauszeichnungen verwendet:

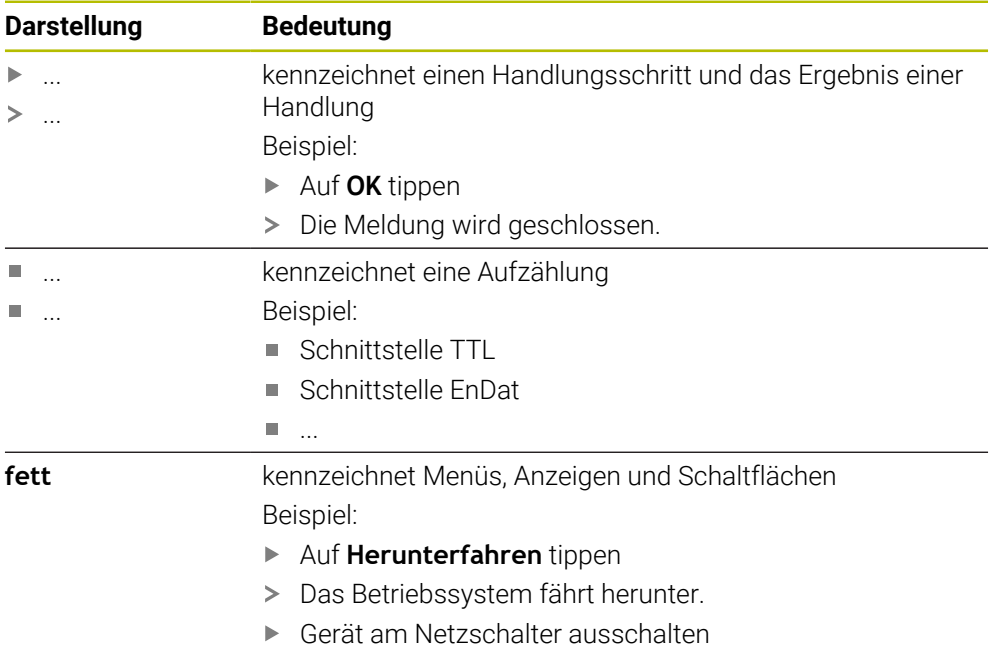

## <span id="page-5-0"></span>**1.5 Verwendete Hinweise**

### **Sicherheitshinweise**

Sicherheitshinweise warnen vor Gefahren im Umgang mit dem Gerät und geben Hinweise zu deren Vermeidung. Sicherheitshinweise sind nach der Schwere der Gefahr klassifiziert und in die folgenden Gruppen unterteilt:

## **GEFAHR**

**Gefahr** signalisiert Gefährdungen für Personen. Wenn Sie die Anleitung zum Vermeiden der Gefährdung nicht befolgen, dann führt die Gefährdung **sicher zum Tod oder schweren Körperverletzungen**.

## **WARNUNG**

**Warnung** signalisiert Gefährdungen für Personen. Wenn Sie die Anleitung zum Vermeiden der Gefährdung nicht befolgen, dann führt die Gefährdung **voraussichtlich zum Tod oder schweren Körperverletzungen**.

# **AVORSICHT**

**Vorsicht** signalisiert Gefährdungen für Personen. Wenn Sie die Anleitung zum Vermeiden der Gefährdung nicht befolgen, dann führt die Gefährdung **voraussichtlich zu leichten Körperverletzungen**.

# *HINWEIS*

**Hinweis** signalisiert Gefährdungen für Gegenstände oder Daten. Wenn Sie die Anleitung zum Vermeiden der Gefährdung nicht befolgen, dann führt die Gefährdung **voraussichtlich zu einem Sachschaden**.

### **Informationshinweise**

Informationshinweise gewährleisten einen fehlerfreien und effizienten Einsatz des Geräts. Informationshinweise sind in die folgenden Gruppen unterteilt:

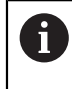

Das Informationssymbol steht für einen **Tipp**.

Ein Tipp gibt wichtige zusätzliche oder ergänzende Informationen.

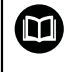

### Das Buchsymbol steht für einen **Querverweis**.

Ein Querverweis führt zu externer Dokumentation, z. B. weiterer Dokumentation von HEIDENHAIN oder eines Drittanbieters.

# <span id="page-6-0"></span>**1.6 Zentrierung von Teilungsträgern mit zwei Abtastköpfen**

Die Zentrierung mit zwei Abtastköpfen gilt als die genaueste Zentriermethode für die Teilungsträger (Teilkreis oder Teilungstrommel) von modularen Winkelmessgeräten. Bei dieser Zentriermethode wird die Winkelposition direkt zur Zentrierung verwendet, eine mechanische oder optische Hilfsgeometrie ist nicht mehr notwendig.

Sie können diese Zentriermethode mit allen modularen Winkelmessgeräten von HEIDENHAIN mit 1  $V_{SS}$ , TTL- oder EnDat-Schnittstelle verwenden.

Als zusätzliche Information können Sie im Download-Bereich von **[www.heidenhain.com](http://www.heidenhain.com)** ein entsprechendes Anleitungsvideo herunterladen.

# <span id="page-6-1"></span>**1.7 Hilfsmittel und Anforderungen**

Für eine Zentrierung mit zwei Abtastköpfen benötigen Sie folgende Hilfsmittel:

Zwei Abtastköpfe gleicher Bauart mit entsprechenden Adapterkabeln. Ein Abtastkopf wird nur für den Zentrierprozess benötigt.

### **Auswerte-Elektronik**

 $\blacksquare$ 

- GAGE-CHEK 2000 oder
- ND 287 + Messgerätemodul zum Anschluss eines zweiten HEIDENHAIN-Messgeräts an die Achse X2
- **Geräte-Software**

∰

- GAGE-CHEK 2000: >V1.6.0
- ND 287: >V1.09 bzw. für Zentrierung mit Schnittstelle EnDat >V0.36

Die aktuelle Version der Geräte-Software finden Sie auf **[www.heidenhain.com](http://www.heidenhain.com)** unter Service & Support > Downloads > Software

Zusätzlich müssen folgende Anforderungen erfüllt sein:

- Befestigungsmöglichkeit (Gewindebohrung und Bauraum) für zweiten Abtastkopf 180° gegenüberliegend
- Zugänglichkeit zur Demontage des zweiten Abtastkopfs nach dem Zentrierprozess

## <span id="page-6-2"></span>**1.8 Teilungsträger des Winkelmessgeräts vorbereiten**

Für die Zentrierung müssen Sie eine grobe Ausrichtung des Teilungsträgers (Teilkreis oder Teilungstrommel) vornehmen und den zweiten Abtastkopf montieren.

- Teilungsträger entsprechend der Montageanleitung montieren
- Teilungsträger mechanisch oder optisch auf eine Rundlaufabweichung kleiner ca. 50 µm vorzentrieren
- Abtastköpfe ca. 180 $^{\circ}$  ( $\pm$  5 $^{\circ}$ ) gegenüberliegend montieren und wie folgt ausrichten:
	- grobes Ausrichten mit Abstandsfolie oder Montagehilfe
	- E keine Feinjustage notwendig (Signalamplituden von ca. 0,7  $V_{SS}$  ausreichend)
	- keine Justage der Referenzmarkensignale notwendig
- Abtastköpfe mit den Adapterkabeln an die Messgeräte-Eingänge der Auswerte-Elektronik anschließen

# <span id="page-7-1"></span><span id="page-7-0"></span>**1.9 Übersicht von Messgeräten**

### **Einstellungen für Signalperiode**

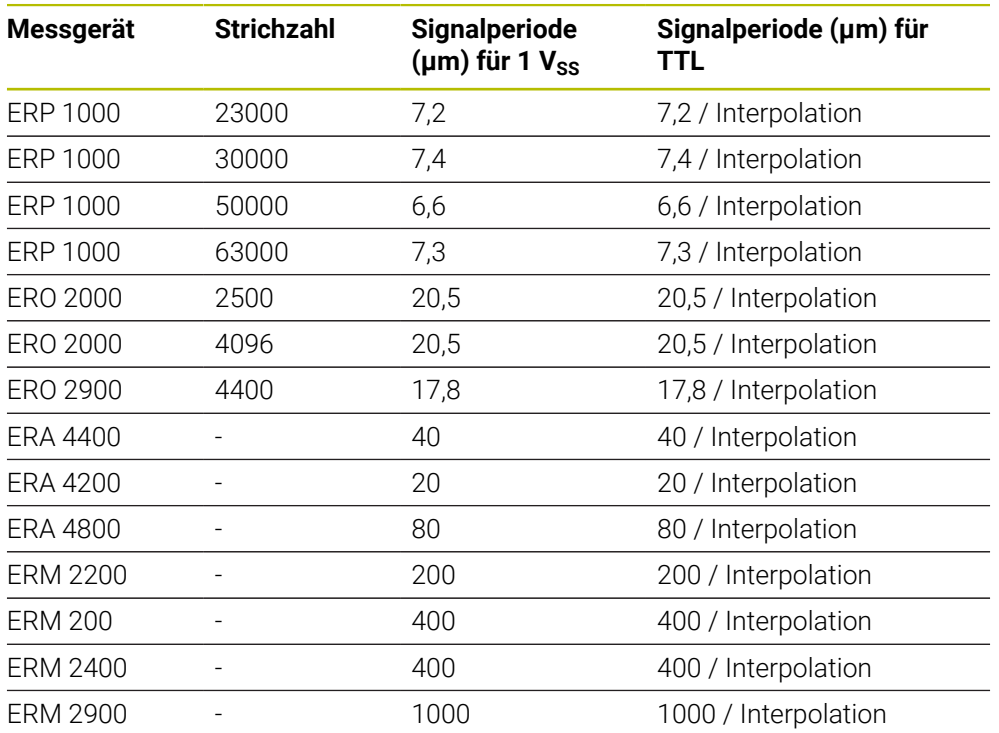

<span id="page-8-0"></span>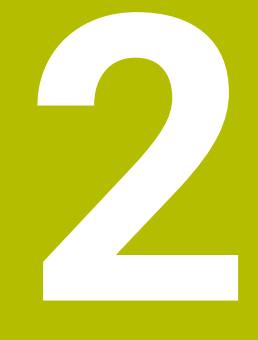

# **GAGE-CHEK 2000**

# <span id="page-9-0"></span>**2.1 Auswerte-Elektronik vorbereiten (1 V<sub>SS</sub>-Schnittstelle)**

Für die Zentrierung müssen Sie an der Auswerte-Elektronik GAGE-CHEK 2000 die Einstellungen für die Abtastköpfe und die Anzeige konfigurieren.

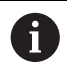

Für die Zentrierung ist mindestens die Firmware-Version 1248580.1.6.0 notwendig.

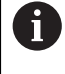

Zusätzliche Informationen zur Bedienung entnehmen Sie der Betriebsanleitung des GAGE-CHEK 2000. Sie finden diese auf **[www.heidenhain.com](http://www.heidenhain.com)**.

**Voraussetzung**: Vorheriger Signalabgleich mit PWM 21 und ATS- Software durchgeführt.

### **Grundeinstellungen vornehmen**

- Gerät einschalten
- Benutzer OEM wählen
- **Passwort "oem" eingeben**

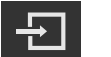

- Auf **Anmelden** tippen
- Der Benutzer wird angemeldet und das Menü **Messung** wird eingeblendet.

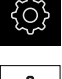

Auf **Einstellungen** tippen

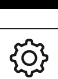

- Auf **Allgemein** tippen
- Auf **Einheiten** tippen
- **Einheit für lineare Werte** auf **Millimeter** einstellen
- **Nachkommastellen für lineare Werte** mit Plus und Minus auf vier einstellen

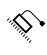

- Auf **Achsen** tippen
- Auf **Allgemeine Einstellungen** tippen
- Auf **Alias-Zuordnung für Achsnamen** tippen
- **Folgende Namen eingeben:** 
	- $C1: A1$
	- $C2: A2$

#### **Messgeräte konfigurieren**

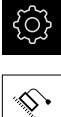

- Auf **Einstellungen** tippen
- 
- Auf **Achsen** tippen
- ▶ Auf **A1** tippen
- Auf **Messgerät** tippen
- Folgende Einstellungen vornehmen:
	- **Messgerätetyp**: **Längenmessgerät**
	- **Signalperiode**: [siehe "Einstellungen für Signalperiode",](#page-7-1) [Seite 8](#page-7-1)
	- **Zählrichtung**: **Positiv**
- Auf **Referenzmarken** tippen
- Unter **Referenzmarke** Auswahl **Keine** wählen
- Einstellungen für Achse A2 wiederholen

#### **Formel für Zentrierung eingeben**

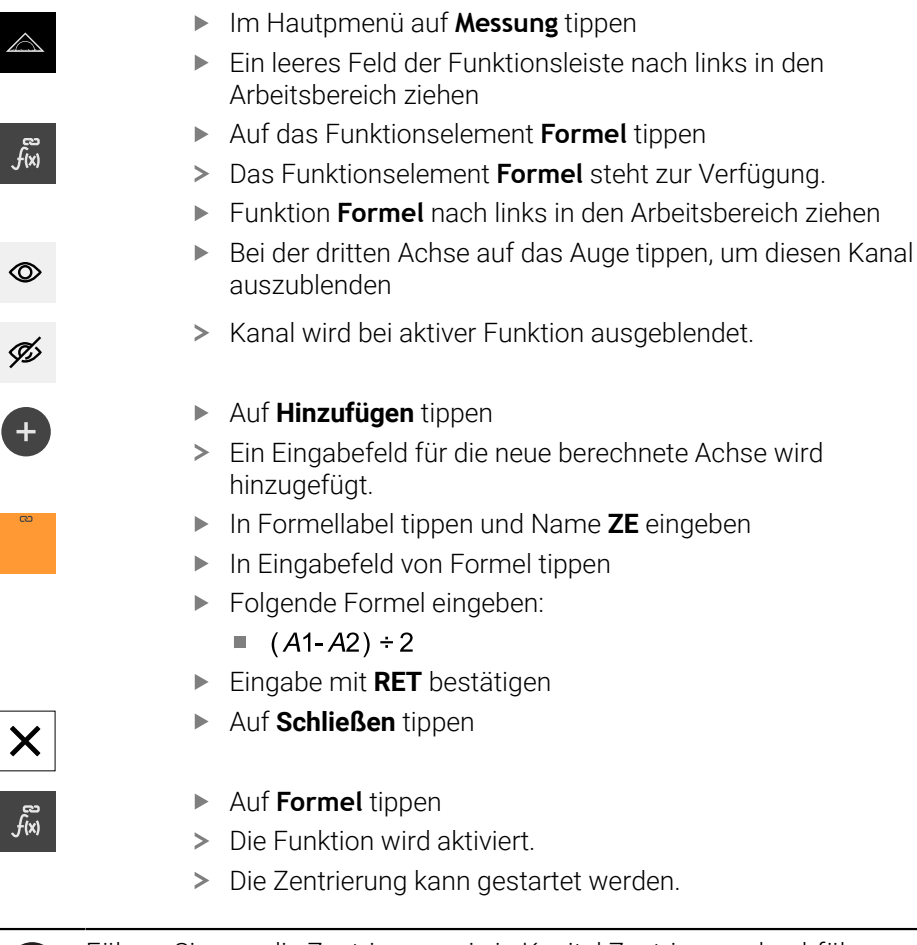

Führen Sie nun die Zentrierung wie in Kapitel Zentrierung durchführen aus. **Weitere Informationen:** ["Zentrierung durchführen", Seite 21](#page-20-0)

 $\mathbf{1}$ 

# <span id="page-11-0"></span>**2.2 Auswerte-Elektronik vorbereiten (TTL-Schnittstelle)**

Für die Zentrierung müssen Sie an der Auswerte-Elektronik GAGE-CHEK 2000 die Einstellungen für die Abtastköpfe und die Anzeige konfigurieren.

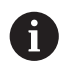

Für die Zentrierung ist mindestens die Firmware-Version 1248580.1.6.0 notwendig.

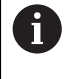

Zusätzliche Informationen zur Bedienung entnehmen Sie der Betriebsanleitung des GAGE-CHEK 2000. Sie finden diese auf **[www.heidenhain.com](http://www.heidenhain.com)**.

**Voraussetzung**: Vorheriger Signalabgleich mit PWM 21 und ATS- Software durchgeführt.

### **Grundeinstellungen vornehmen**

- ► Gerät einschalten
- Benutzer OEM wählen
- ▶ Passwort "oem" eingeben

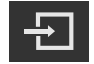

- Auf **Anmelden** tippen
- Der Benutzer wird angemeldet und das Menü **Messung** wird eingeblendet.

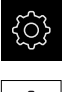

Auf **Einstellungen** tippen

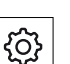

- Auf **Allgemein** tippen
- Auf **Einheiten** tippen
- **Einheit für lineare Werte** auf **Millimeter** einstellen
- **Nachkommastellen für lineare Werte** mit Plus und Minus auf vier einstellen

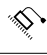

- Auf **Achsen** tippen
- Auf **Allgemeine Einstellungen** tippen
- Auf **Alias-Zuordnung für Achsnamen** tippen
- Folgende Namen eingeben:
	- $C1: A1$
	- $C2: A2$

#### **Messgeräte konfigurieren**

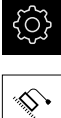

- Auf **Einstellungen** tippen
- 
- Auf **Achsen** tippen
- ▶ Auf **A1** tippen
- Auf **Messgerät** tippen
- Folgende Einstellungen vornehmen:
	- **Messgerätetyp**: **Längenmessgerät**
	- **Signalperiode**: [siehe "Einstellungen für Signalperiode",](#page-7-1) [Seite 8](#page-7-1)
	- **Zählrichtung**: **Positiv**
- Auf **Referenzmarken** tippen
- Unter **Referenzmarke** Auswahl **Keine** wählen
- Einstellungen für Achse A2 wiederholen

#### **Formel für Zentrierung eingeben**

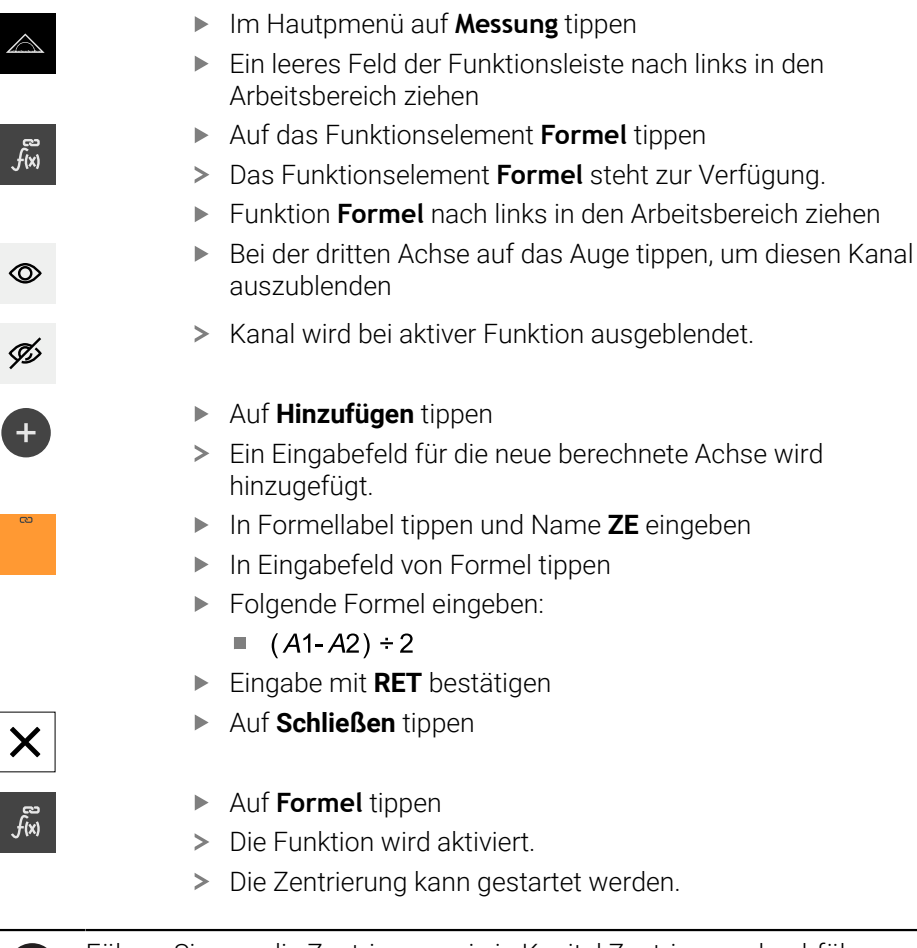

Führen Sie nun die Zentrierung wie in Kapitel Zentrierung durchführen aus. **Weitere Informationen:** ["Zentrierung durchführen", Seite 21](#page-20-0)

 $\mathbf{1}$ 

<span id="page-14-0"></span>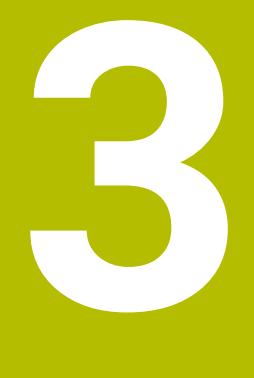

**ND 287** 

# <span id="page-15-0"></span>**3.1 Auswerte-Elektronik vorbereiten (1 V<sub>SS</sub>-Schnittstelle)**

Für die Zentrierung müssen Sie an der Auswerte-Elektronik ND 287 die Einstellungen für die Abtastköpfe und die Display-Anzeige konfigurieren.

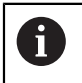

Für die Zentrierung über die 1 Vss-Schnittstelle ist die Geräte-Software V1.09 notwendig.

- Gerät einschalten
- Taste **C** drücken
- Softkey **EINRICHTEN** ► **SYSTEM EINRICHTEN** drücken
- Ggf. Schlüsselzahl **95148** eingeben
- In den Untermenüs folgende Einstellungen vornehmen:
	- Unter **ANWENDUNG EINSTELLEN** mit dem Softkey **1 ACHSE/2 ACHSEN** den Modus **2 ACHSEN** wählen
	- Unter **MESSGERÄT DEFINIEREN** ► **EINGANG X1** ► **MESSGERÄTE TYP** mit dem Softkey **TYP** den Typ **LÄNGE** wählen
	- In der Maske **MESSGERÄT DEFINIEREN (X1)** folgende Einstellungen vornehmen:
		- Im Feld **SIGNALPERIODE** mit den Softkeys **GRÖBER** oder **FEINER** den entsprechenden Wert für das Messgerät eingeben ([siehe "Einstellungen für](#page-7-1) [Signalperiode", Seite 8](#page-7-1))
		- Im Feld **REFERENZMARKE** mit dem Softkey **REF-MARKE** den Modus **KEINE** wählen
		- Im Feld **ZÄHLRICHTUNG** mit dem Softkey **POSITIV/NEGATIV** den Modus **POSITIV** wählen
	- Die Messgeräteinstellungen für **EINGANG X2** wiederholen
	- Unter **ANZEIGE KONFIGURIEREN** ► **EINGANG X1** ► **ANZEIGESCHRITT** mit den Softkeys **GRÖBER** oder **FEINER** den Anzeigeschritt auf **0.0005** stellen
	- Die Anzeigeeinstellungen für **EINGANG X2** wiederholen
	- Unter **ANWENDUNG EINSTELLEN** mit dem Softkey **FUNKTION f(X1,X2)** die Maske **FORMEL FÜR FUNKTION f(X1,X2)** aufrufen
	- In der Maske **FORMEL FÜR FUNKTION f(X1,X2)** die Formel **f(X1,X2)=(X1- X2)/2** eingeben und mit Taste ENTER bestätigen
	- Unter **FEHLERKORREKTUR** ► **EINGANG X1** mit dem Softkey **FEHLER KORR.** den Modus **AUS** wählen
	- Die Fehlerkorrektureinstellungen für **EINGANG X2** wiederholen
- Softkey **EINRICHTEN** ► **BEARBEITUNG EINRICHTEN** drücken
- In den Untermenüs folgende Einstellungen vornehmen:
	- Unter **MASSEINHEIT** mit dem Softkey **mm/inch** den Wert **mm** wählen
	- Unter **MASSFAKTOR** mit dem Softkey **EIN/AUS** den Wert **AUS** wählen
- ▶ Mit NAVIGATIONS-Taste auf Softkeyebene 3 wechseln
- Softkey **X1** solange drücken, bis Anzeigewert **f(X1,X2)** angezeigt wird
- Das Display der Auswerte-Elektronik zeigt die Rundlaufabweichung des Teilungsträgers in µm.
- > Das Vorzeichen zeigt die Richtung der Rundlaufabweichung an.

### Einstellungen für 1 V<sub>SS</sub>-Schnittstelle

## **Softkey EINRICHTEN SETUP** ► **SYSTEM EINRICHTEN**

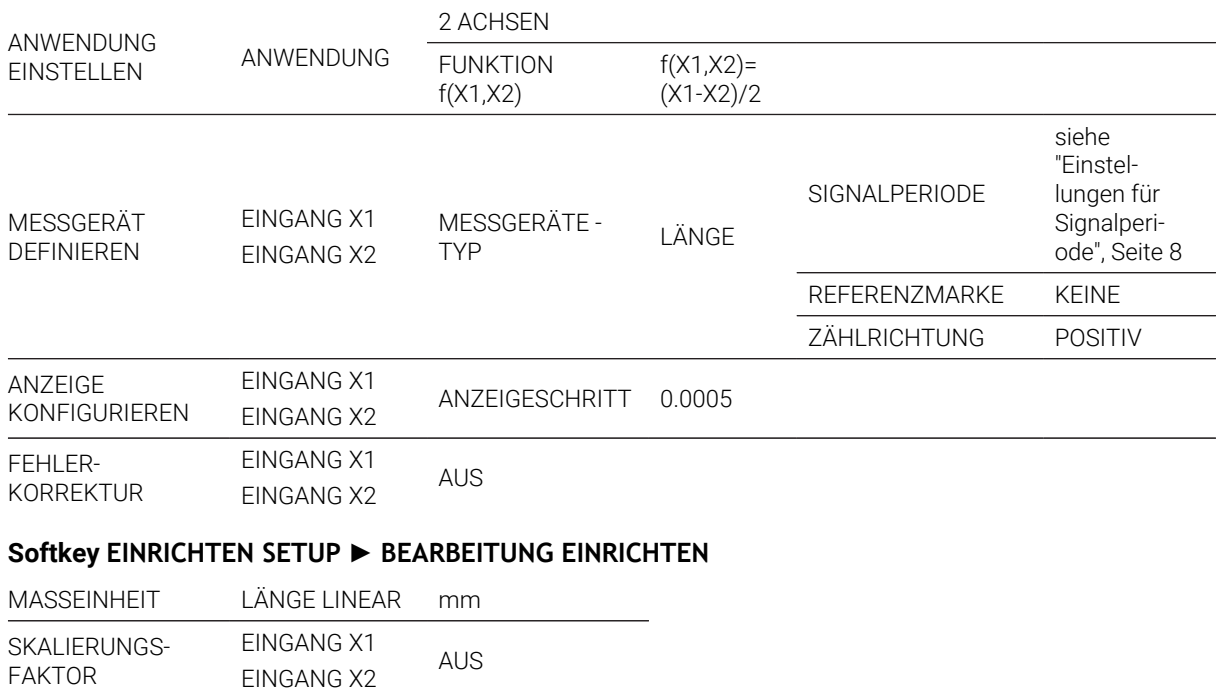

# <span id="page-17-0"></span>**3.2 Auswerte-Elektronik vorbereiten (EnDat-Schnittstelle)**

Für die Zentrierung müssen Sie an der Auswerte-Elektronik ND 287 die Einstellungen für die Abtastköpfe und die Display-Anzeige konfigurieren.

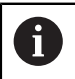

Für die Zentrierung über die EnDat-Schnittstelle ist die Geräte-Software V0.36 Sonderversion notwendig.

- Gerät einschalten
- Taste **C** drücken
- Softkey **EINRICHTEN** ► **SYSTEM EINRICHTEN** drücken
- Ggf. Schlüsselzahl **95148** eingeben
- In den Untermenüs folgende Einstellungen vornehmen:
	- Unter **ANWENDUNG EINSTELLEN** mit dem Softkey **1 ACHSE/2 ACHSEN** den Modus **2 ACHSEN** wählen
	- Unter **ANZEIGE KONFIGURIEREN** ► **EINGANG X1** ► **ANZEIGESCHRITT** mit den Softkeys **GRÖBER** oder **FEINER** den Anzeigeschritt auf **0.0001** stellen
	- Unter **ANZEIGE KONFIGURIEREN** ► **EINGANG X1** ► **WINKELANZEIGE** mit den Softkeys auf **+/-180°** stellen
	- Die Anzeigeeinstellungen für **EINGANG X2** wiederholen
	- Unter **FEHLERKORREKTUR** ► **EINGANG X1** mit dem Softkey **FEHLER KORR.** den Modus **AUS** wählen
	- Die Fehlerkorrektureinstellungen für **EINGANG X2** wiederholen
- Softkey **EINRICHTEN** ► **BEARBEITUNG EINRICHTEN** drücken
- In den Untermenüs folgende Einstellungen vornehmen:
	- Unter **MASSEINHEIT** ► **WINKEL** mit dem Softkey **WINKEL** den Wert **BOGENMASS** wählen
	- Unter **MASSFAKTOR** ► **EINGANG X1** mit der Tastatur den berechneten Wert nach der Formel **MASSFAKTOR = 4 / Trommeldurchmesser [mm]** eingeben Beispiel: Außendurchmesser der Teilungstrommel 127 mm → Massfaktor  $= 4 / 127 = 0.031$
	- Die Massfaktoreinstellungen für **EINGANG X2** wiederholen
- Mit NAVIGATIONS-Taste auf Softkeyebene 3 wechseln
- Softkey **X1** solange drücken, bis Anzeigewert **X1 X2** angezeigt wird
- Mit NAVIGATIONS-Taste auf Softkeyebene 2 wechseln
- Prüfen ob die Werte in **rad** angezeigt werden und ggf. ändern
- Das Display der Auswerte-Elektronik zeigt die Rundlaufabweichung des Teilungsträgers in mm.
- > Das Vorzeichen zeigt die Richtung der Rundlaufabweichung an.

### **Einstellungen für EnDat-Schnittstelle**

### **Softkey EINRICHTEN SETUP** ► **SYSTEM EINRICHTEN**

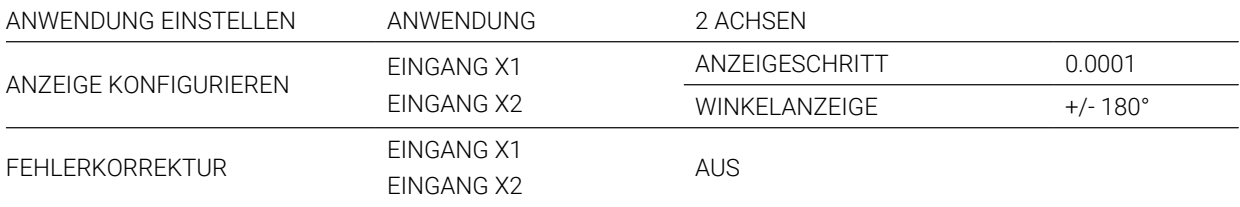

### **Softkey EINRICHTEN SETUP** ► **BEARBEITUNG EINRICHTEN**

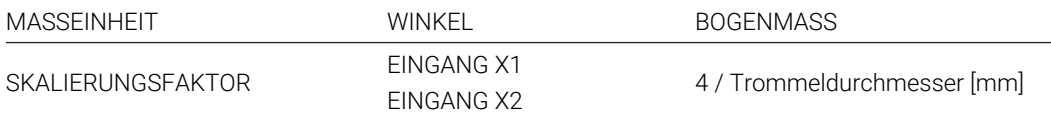

<span id="page-20-0"></span>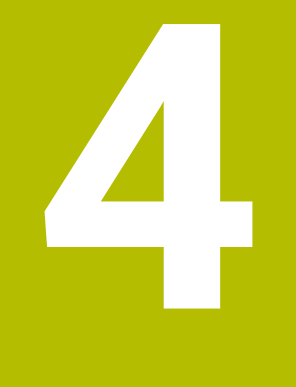

# **Zentrierung durchführen**

## <span id="page-21-0"></span>**4.1 Teilungsträger zentrieren**

Die Zentrierung des Teilungsträgers (Teilkreis oder Teilungstrommel) erfolgt iterativ in mehreren Durchläufen und wird mit jeder Wiederholung genauer.

- Am Teilungsträger das Drehmoment der Befestigungsschrauben kontrollieren. Alle Schrauben müssen mit dem gleichen Drehmoment angezogen sein
- **Positionsanzeige nullen** 
	- **GAGE-CHEK 2000**: Achslabel halten (lange auf A1 tippen, für A2 wiederholen)
	- **ND 287**: Mit Taste **C** nullen

### **Zentrierprozess durchführen:**

- Teilungsträger mindestens um eine Umdrehung drehen und minimalen Positionswert bestimmen
- Teilungsträger in dieser Position halten und Positionsanzeige nullen
	- **GAGE-CHEK 2000**: Achslabel halten (lange auf A1 tippen, für A2 wiederholen)
	- **ND 287**: Mit Taste **C** nullen
- Teilungsträger mindestens um eine Umdrehung drehen und maximalen Positionswert suchen
- Teilungsträger in dieser Position halten und Positionswert merken
- Durch leichtes Klopfen quer zu den Abtastköpfen den Teilungsträger auf die Hälfte des zuvor angezeigten Positionswerts verschieben
	- Richtung der Verschiebung beachten, der angezeigte Positionswert i muss kleiner werden
		- Teilungsträger immer nur rechtwinklig zu den Abtastköpfen verschieben

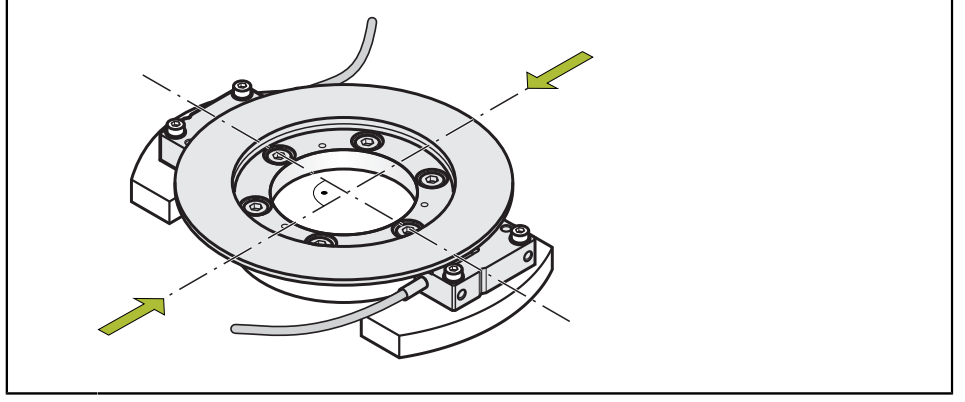

- Zentrierprozess wiederholen, bis die gewünschte Zentriergenauigkeit erreicht wird
- > Zentrierprozess ist abgeschlossen.
- Montage des Teilungsträgers entsprechend der Montageanleitung abschließen
- Zentriergenauigkeit nochmals im montierten Zustand prüfen
- Zweiten Abtastkopf wieder demontieren
- Verbleibenden Abtastkopf in endgültiger Position entsprechend der Montageanleitung justieren und montieren

# **HEIDENHAIN**

**DR. JOHANNES HEIDENHAIN GmbH** Dr.-Johannes-Heidenhain-Straße 5 **83301 Traunreut, Germany** <sup>**<sup>2</sup>** +49 8669 31-0</sup>  $FAX$  +49 8669 32-5061 info@heidenhain.de

**Technical support EAXI** +49 8669 32-1000 **Measuring systems** <sup>®</sup> +49 8669 31-3104 service.ms-support@heidenhain.de **NC support**  $\qquad \qquad \textcircled{2} \quad +49\,8669\,31-3101$  service.nc-support@heidenhain.de **NC programming** <sup>**a**</sup> +49 8669 31-3103 service.nc-pgm@heidenhain.de **PLC programming** <sup>**e** +49 8669 31-3102</sup> service.plc@heidenhain.de **APP programming** <sup>**@** +49 8669 31-3106</sup> service.app@heidenhain.de

**www.heidenhain.com**